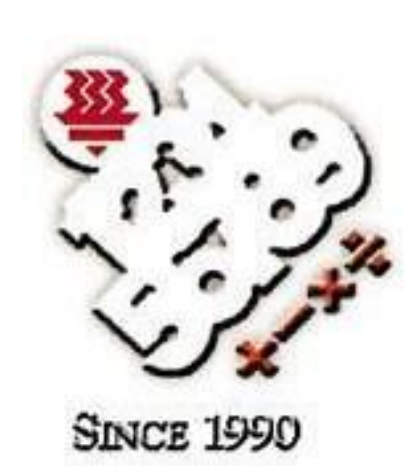

**APMOPS & HCIC APP** 

# **HANDBOOK**

**HWA CHONG INSTITUTION** in collaboration with TOFFS Technologies PTE. LTD. **HWA CHONG INSTITUTION & TOFFS TECHNOLOGIES PTE. LTD.**

# APMOPS & HCIC APP

**HWA CHONG INSTITUTION**  661 Bukit Timah Rd, Singapore 269734

Tel: (65) 6468 3955 Fax: (65) 6769 5857

Email: [smops@hci.edu.sg;](mailto:smops@hci.edu.sg) [cheongsw@hci.edu.sg;](mailto:cheongsw@hci.edu.sg) [irenelee@hci.edu.sg](mailto:irenelee@hci.edu.sg) 

And

**TOFFS TECHNOLOGIES PTE. LTD.** 

114 Lavender Street, #09-53, CT HUB 2, Singapore 338729 Enquires (Office Hours: 9am - 6pm)

> Phone Support: (65) 6386 1260 (Ext 501) General Hotline: (65) 6386 1260 (Ext 2) Email: [soc@toffstech.com](mailto:soc@toffstech.com)

# **Table of Contents**

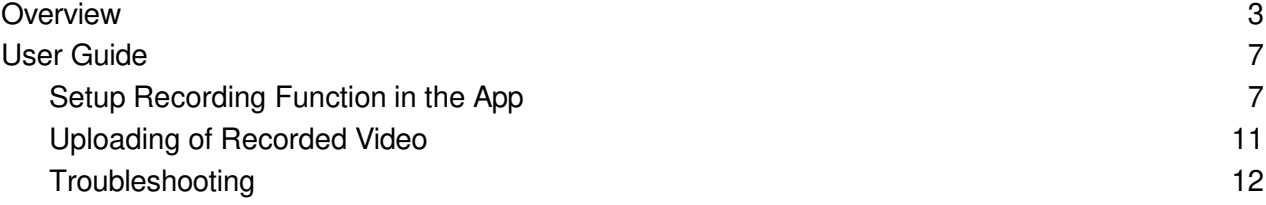

## <span id="page-3-0"></span>**Overview**

The APMOPS & HCIC app serves as a streaming application designed for Android and iOS devices.

This application has the capability to record the screen of the phone's camera through the network, simultaneously saving the recording in mp4 format to the local storage of the phone.

This app MUST be used concurrently with the APMOPS competitions website for participants taking the Online competition at home.

It is the responsibility of the participants to ensure that the app is employed if they are doing the competition at home and that the video is captured properly in accordance with the specifications outlined in this manual. The results will be void for participants who failed to meet the requirements. The judges' decisions are final and no appeal will be allowed.

# **How to install "APMOPS & HCIC" App**

Based on your mobile device, go to either the App Store or Google Play and locate the APMOPS & HCIC app through the search function.

Alternatively, you can download the app from the following links:

**Android**

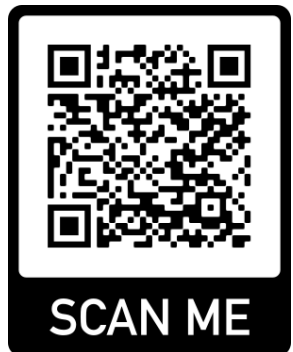

**Or click to link below** [APMOPS &HCIC - Apps on Google Play](https://play.google.com/store/apps/details?id=sg.edu.hci.apmops.recordtool)

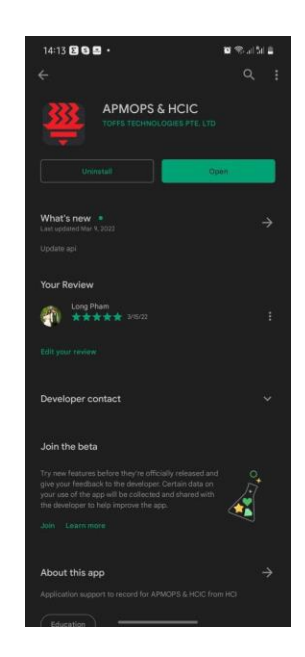

**Minimum requirement for the app to run smoothly on the phone: Android version:** Android 10 or above **Free Storage**: 1G free storage **Internet connection**: Wifi connection

**iOS**

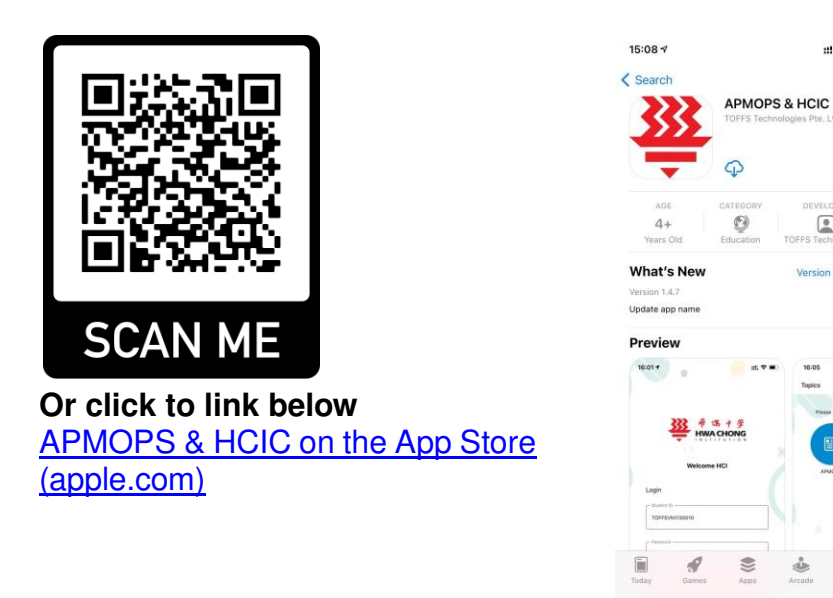

**Minimum requirement for the app to run smoothly on the phone: iOS version:** iOS 12 or above **Free Storage**: 1G free storage **Internet connection**: Wifi Connection

出々 (f)

Ô

td ag

 $\overline{\mathsf{Q}}$ 

 $\begin{tabular}{|c|c|} \hline \hline 0 \\ \hline \hline \end{tabular}$ 

### **Search from App Store or Play Store**

To find and install "APMOPS & HCIC" app for iOS/ Android:

**STEP 1**: On your phone, open App Store/ Play store.

**STEP 2**. Tap the Search icon.

**STEP 3**. Enter APMOPS & HCIC in the search field.

**STEP 4**. Select "APMOPS & HCIC" in the search results to go to the app page.

**STEP 5**. Follow the standard installation procedure.

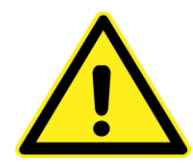

Mobile data warning: Application use internet connection during recording. If you using app over your mobile network, additional mobile data usage fees will apply.

## <span id="page-7-0"></span>**User Guide**

<span id="page-7-1"></span>**Setup Recording Function in the App**

Please set up the APMOPS & HCIC app **BEFORE** you begin the APMOPS competition on the browser. The app should record the launching of the APMOPS competition site, logging in process and full duration of the quiz. As the recorded video will also be stored in the phone local drive, please ensure there is sufficient storage in the phone.

1. Launch the app and login using the same username and password provided for the APMOPS competition.

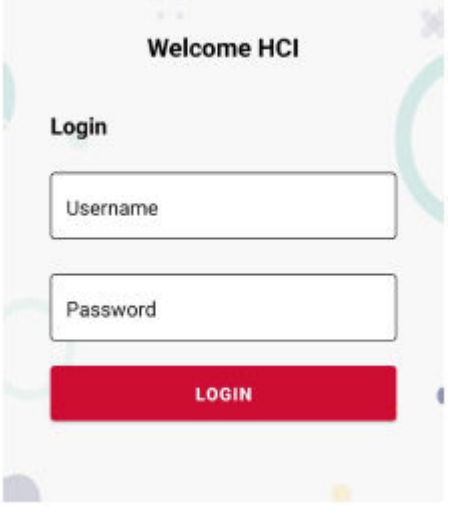

**Figure 1: Login screen**

2. Accept all permissions requested by the app for your camera and audio.

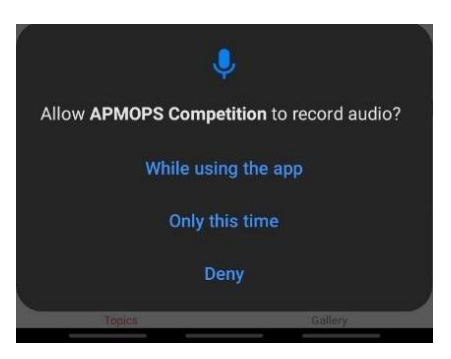

**Figure 2: Camera/ Audio Permission request**

3. At the **Topics** page, select **APMOPS**.

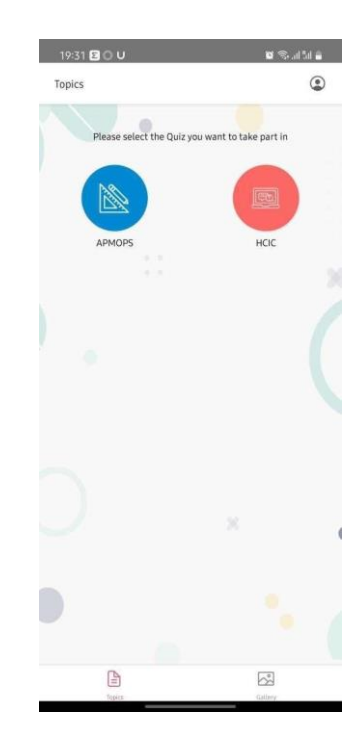

**Figure 3: Topics screen**

4. Click '**Yes'** to access the camera function.

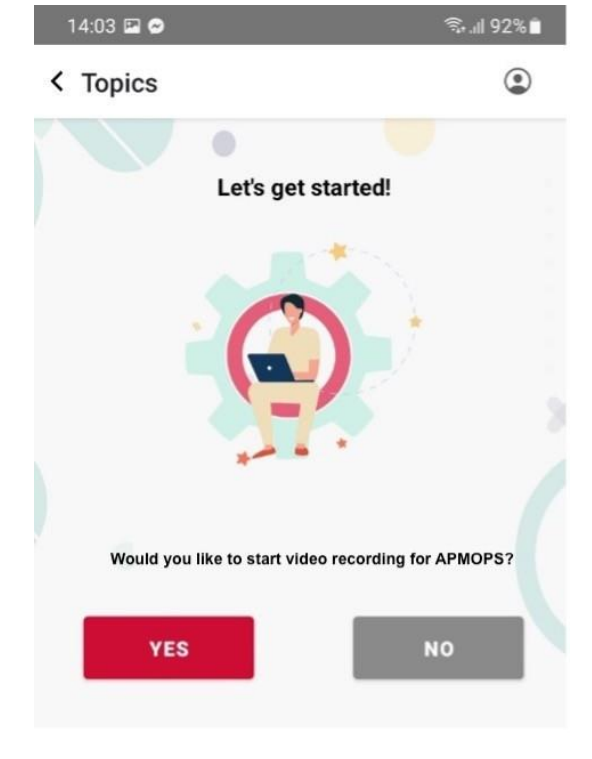

**Figure 4: Start recording video for the quiz**

**5.** Tap on "**YES"** to acknowledge the message.

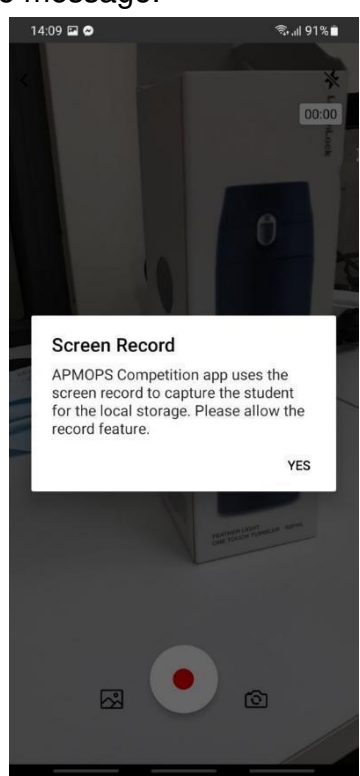

**Figure 5: Record the screen**

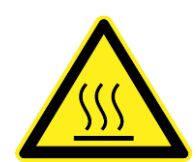

Hot warning : During recording, your phone can get hot more than the usual usage.

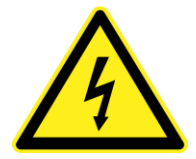

Power warning : During recording, your battery will also drain more quickly. Full charge your phone or plug in your charger before use.

- 6. Position your phone on a phone stand for stability. Place the phone stand (with phone) in a position such that the camera captures
	- (1) the screen of the device (tilt the screen slightly to face the camera),
	- (2) the work area and
	- (3) the participant.

Refer to the picture below.

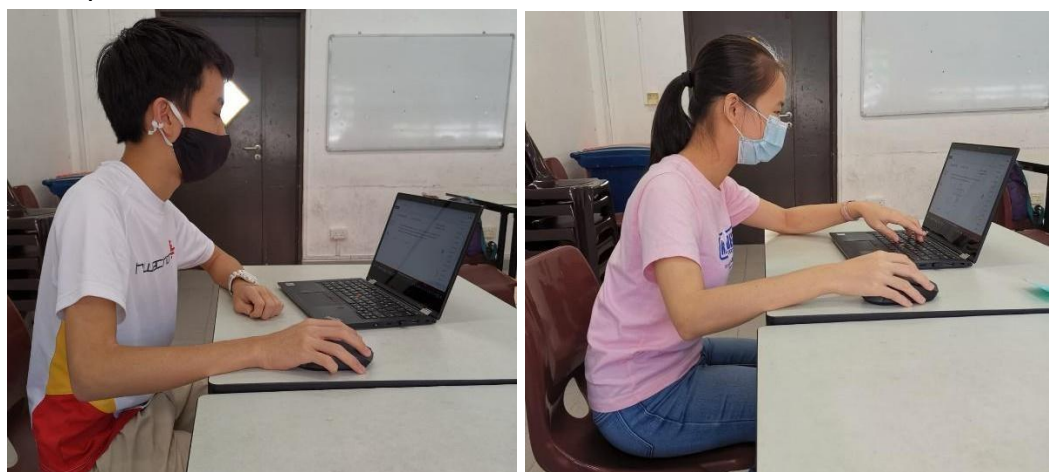

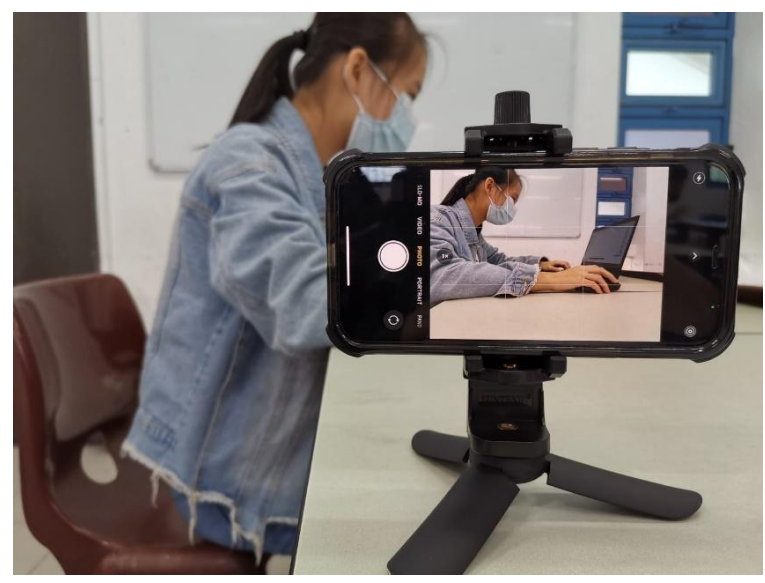

**Figure 6: Positioning of the phone for video recording**

- 7. Tap the red record button to start the record.
- 8. Launch the APMOPS/ HCIC competition site on the browser, then log in and start the competition.
- 9. At the end of the competition, click on the stop button to stop the recording and the app will return to the "**Topic**" page. A copy of the video will also be recorded on your phone's local storage.

<span id="page-11-0"></span>**Uploading of Recorded Video**

1. To access the recorded video, click on the **Gallery** tab at the bottom of the app. If your video failed to be captured over the network during the competition, the organizer will contact you to re-upload the video to the server.

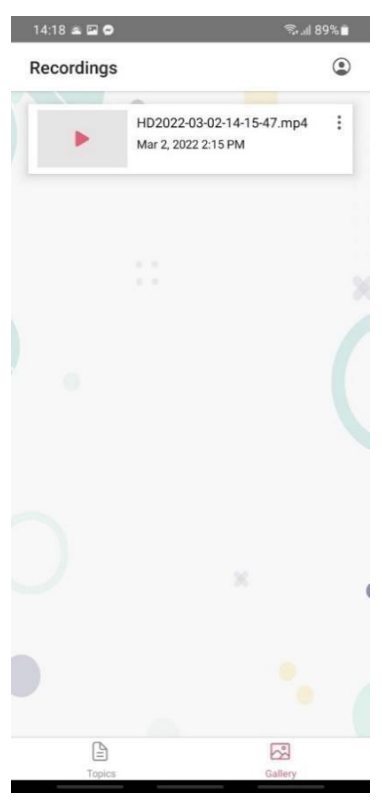

 **Figure 7: Gallery screen**

2. Tap the three dot on top right hand corner of the video and click "**Upload"**. Please **do not delete** the video before **30 May 2024** 

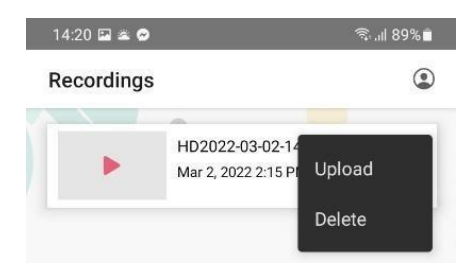

**Figure 8: Video Options**

#### <span id="page-12-0"></span>**Troubleshooting**

**App cannot open. What do I need to do?**

Please contact the Organizing Committee in Vietnam with the following information:

- Phone model:
- Android/ iOS version:
- Error message shown and issue:

#### **App uses a lot of phone storage**

While the app records and stores video in your phone, be aware that it may consume some storage space on your phone. The video file size is around 500MB for a 2-hours competition duration.

#### **App force closes/ Phone powers off**

In the event of a forced shutdown of the APMOPS app or the phone powers off, please close the browser's competition website to temporarily pause the competition. Upon reopening the app, restart the recording process before reentering the competition website. The timer will resume from where you last started and all your previous entries will be saved.

Although the previous video may not appear in the Gallery Tab, rest assured that the server has already captured your previous recordings and storage. To minimize any disruptions to the competition, it is advisable to ensure that your phone is fully charged before the start of the competition.

#### **Phone locked when recording**

If the phone becomes locked during recording, the streaming may experience a temporary interruption but will resume once the user unlocks their phone. However, the video will continue to be recorded and saved in the phone's storage even when the phone is locked. You may be requested to upload the video by the organizer. Therefore, it is advised not to set your phone to auto-lock when using the app to avoid any potential disruptions.